## **Convention Registration Instructions**

Log in to AGCVA.org with your business email. Click "Forgot Credentials" to have login information resent to you.

## JOIN | REGISTER | FIND A MEMBER

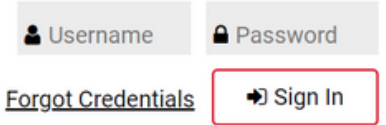

2. Click "Register Today" on the Convention image located on the website banner.

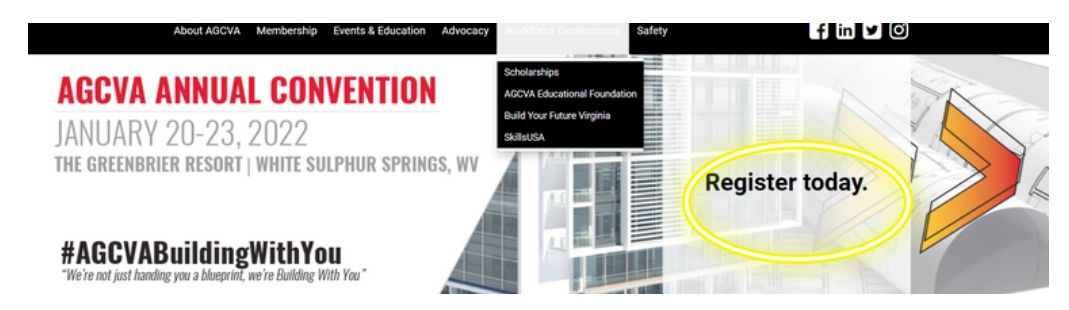

3. This will direct you to the event page on our website. To review the full schedule and session information, scroll down click the red titles. When you are ready to register, click "Register Now".

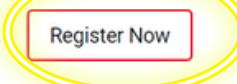

\*If you have questions about registration, please contact Missy Gupton. Email Missy | Call Missy: 804-364-5504 x230.

To download a printable copy of the registration program, click here.

4. This will direct you to the event registration page. Click the "Member Registration" button on the right side of the page.

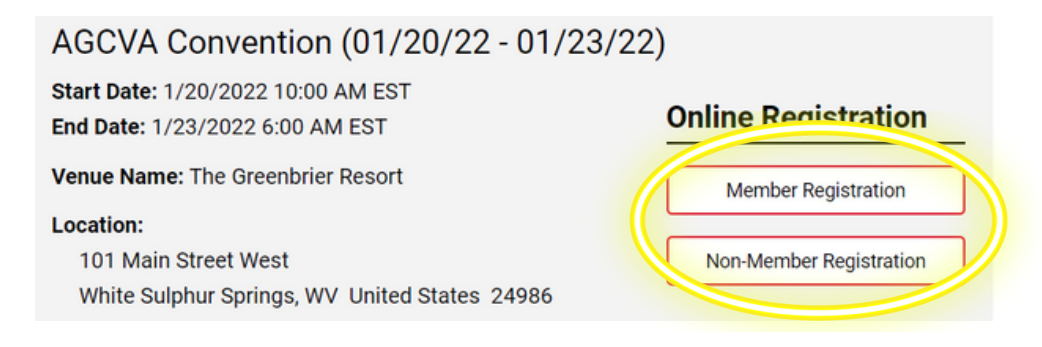

5. On the first page, you'll see information about you as the registrant. Add any necessary information and click "Next". If you are registering someone else, **but will NOT be attending yourself**, please be sure to check the box at the top of the screen.

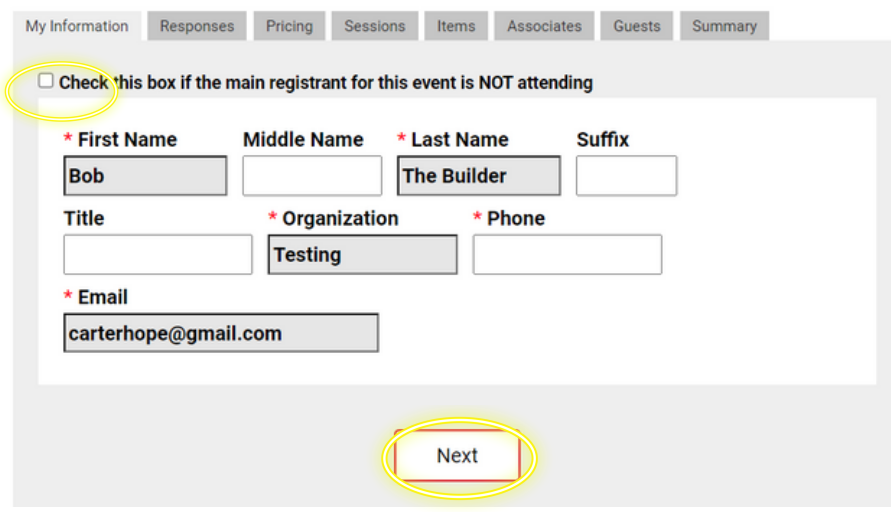

6. Please select the appropriate dietary restrictions option from the drop-down menu. This is a required field. If you have NO dietary restrictions, please be sure to select that option from the menu. If you have food allergies, please specify in the box below. Please note the instructions for seating requests at the Chairman's Installation Banquet that are listed on this page.

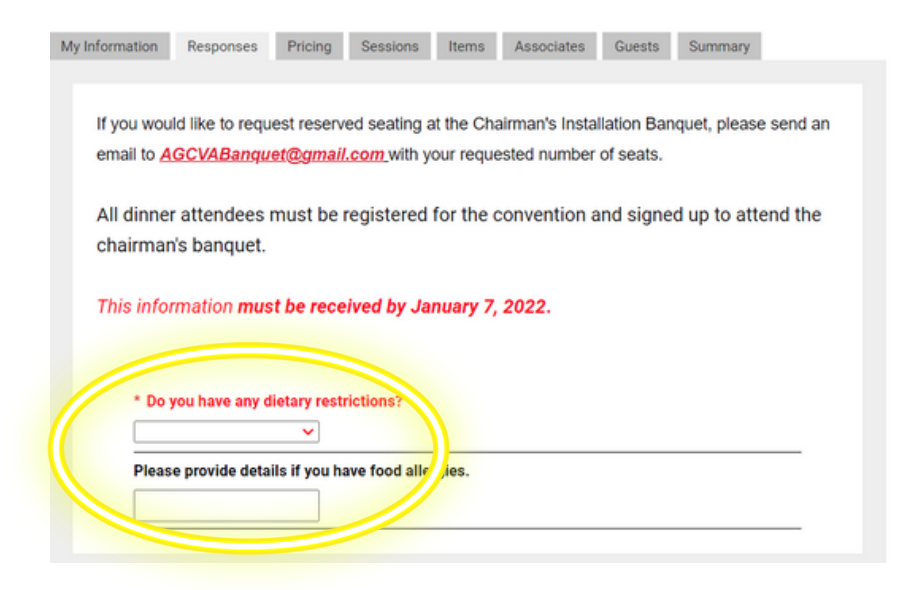

7. On the next screen, you will see a summary of your registration thus far. Please review, then click "Next".

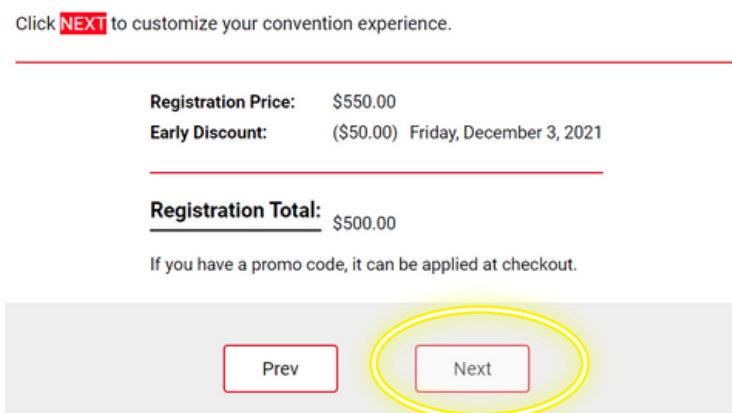

7. On this page, you'll make your selections for any sessions, events, or meetings that you plan to attend. Please check the boxes on the left of the screen to indicate that you will be attending. Please note additional charges for some events & meetings, and note your total cost at the bottom of the screen. When you have completed your selections, click "Next". (Note: the screenshot below does not picture all of the options available.)

## **Other Options Meetings**

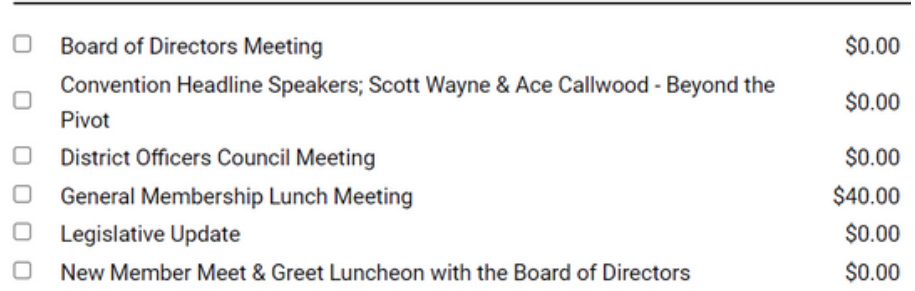

8. Please make any additional selections for events that you plan to attend by entering the number (including spouses/guests/children) who will be attending in the box. Then click "Next". (Note: the screenshot below does not picture all of the options available.)

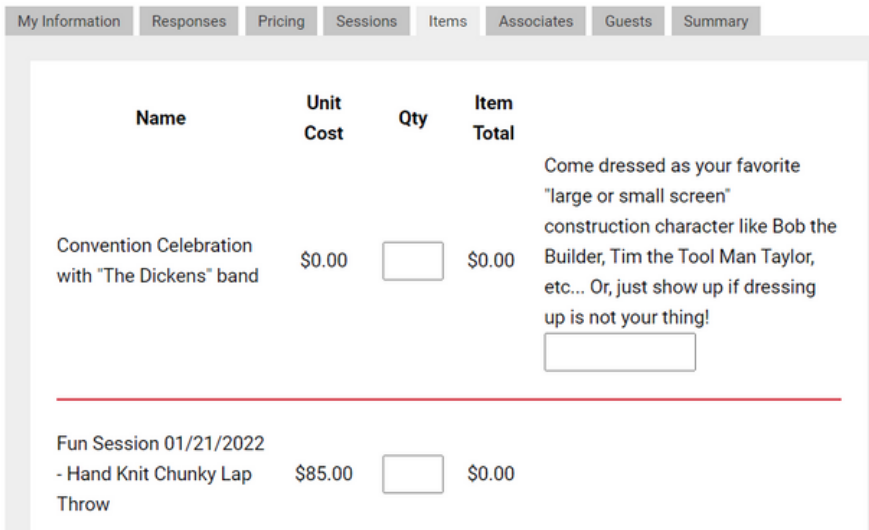

9. On this screen enter any Associates (people from within your organization) who will also be attending. Begin by clicking the pencil on the left of the screen. If you are NOT registering any associates, click "Next".

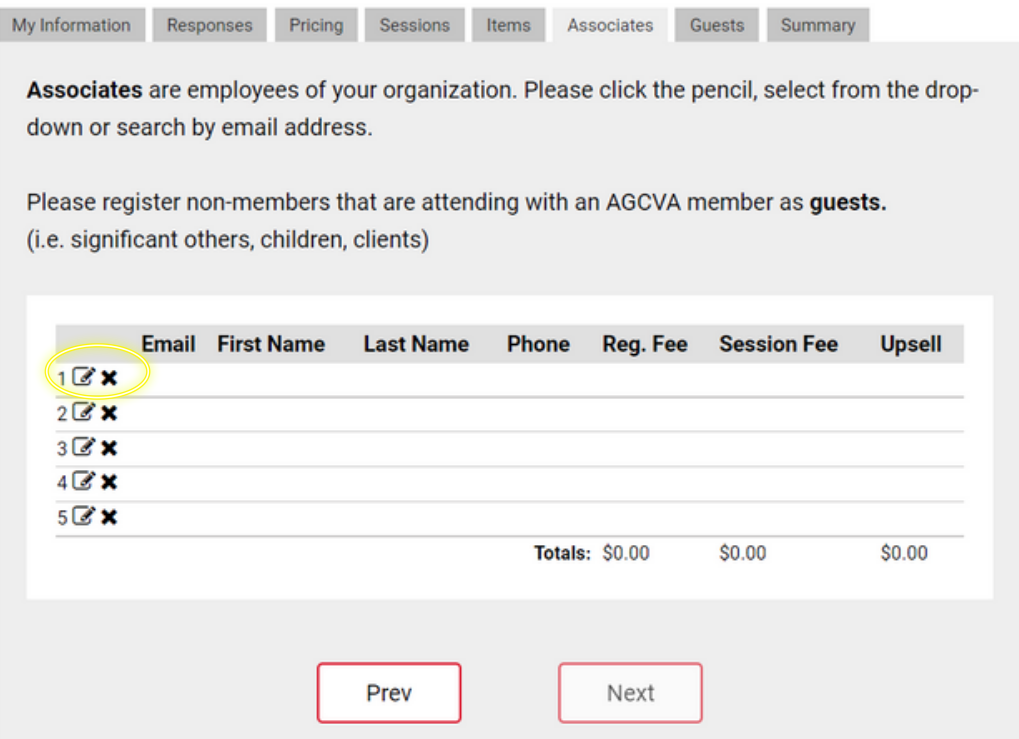

9. On this screen, select the name of the individual you would like to register from the drop-down menu. If that individual is NOT listed, please contact Suzanne Edwards (suzanne@agcva.org) so that we can create an account for this person.

Associates are employees of your organization. Please click the pencil, select from the drop-down or search by email address.

Please register non-members that are attending with an AGCVA member as guests.

(i.e. significant others, children, clients)

Please look up associate information:

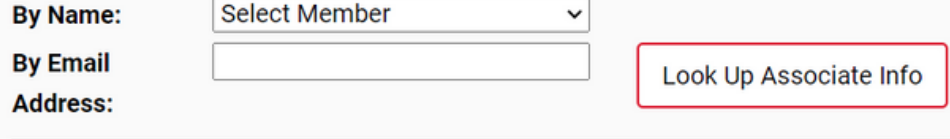

10. On this screen, please register any guests (significant others, children, etc.) who will be attending with you. Click the pencil to add their information. When done adding all guests, click "Next".

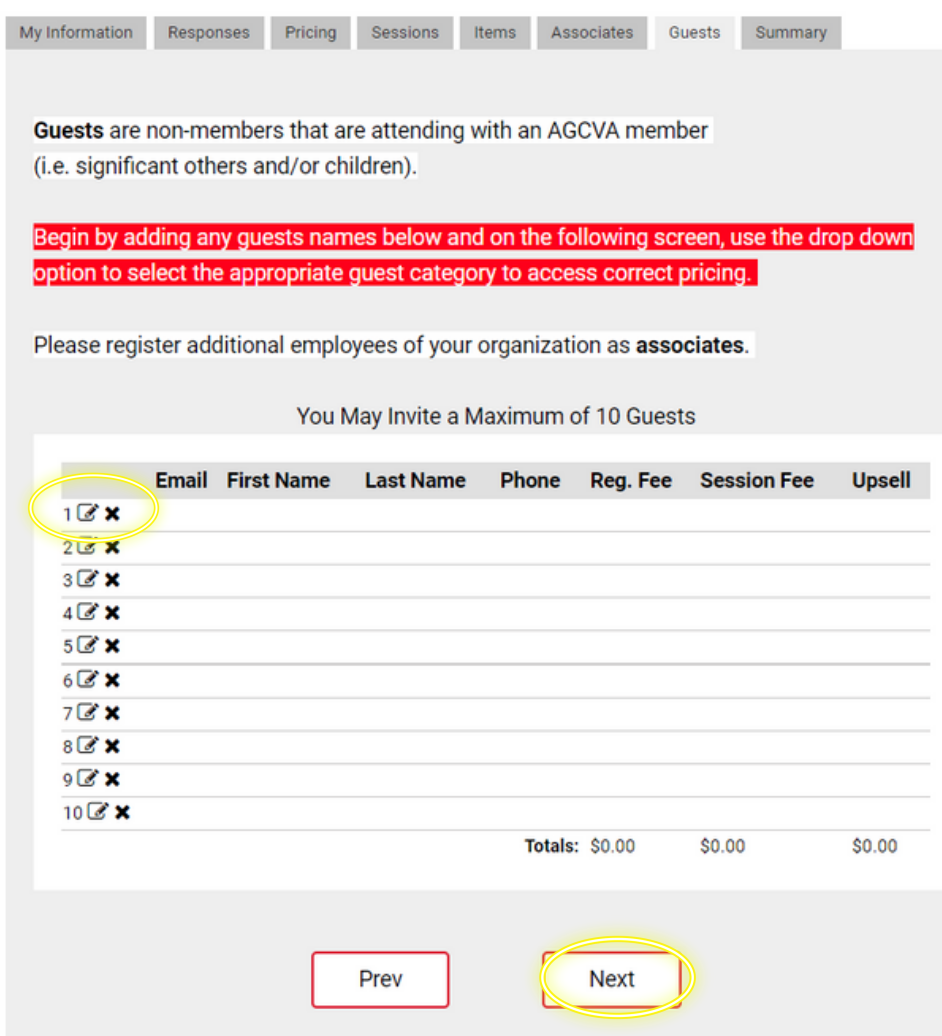

10. You've arrived at the final screen, which shows a summary of your selections. Please review the summary and when you are ready, click "Checkout" to complete your registration.

If you have not entered any required information, the system will not let you proceed and you will see red "Fix Now" text. Usually this means you haven't responded to the dietary needs question, so we recommend checking that first.

**If you have questions during the registration process, please contact Missy Gupton, Senior Events Manager. Email**: missy@agcva.org | **Phone:** 804-364-5504 x230

## **Thank you for registering! We'll see you in January!**